## **How To Get The Most Recent I-94**

- 1. Go to<https://i94.cbp.dhs.gov/I94/#/recent-search>
- 2. Click "Get Most Recent I-94" tab

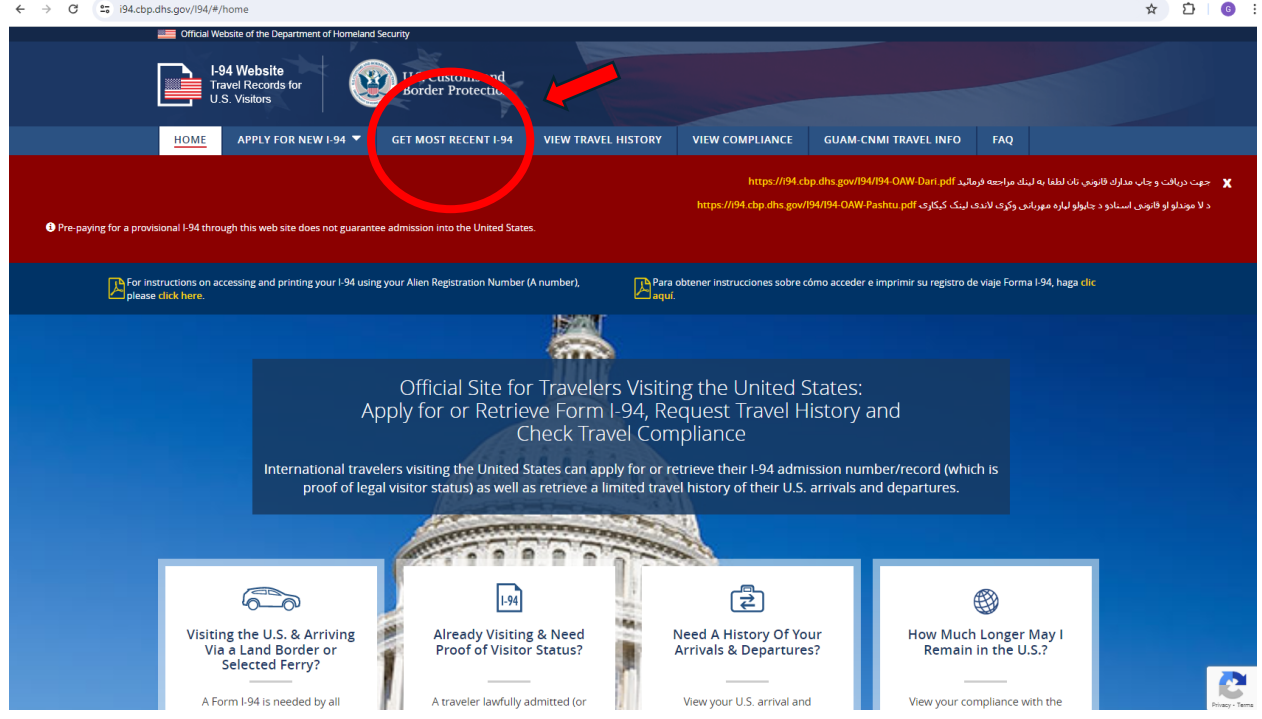

- 3. Fill out boxes with passport information
- 4. Click "Next" when complete

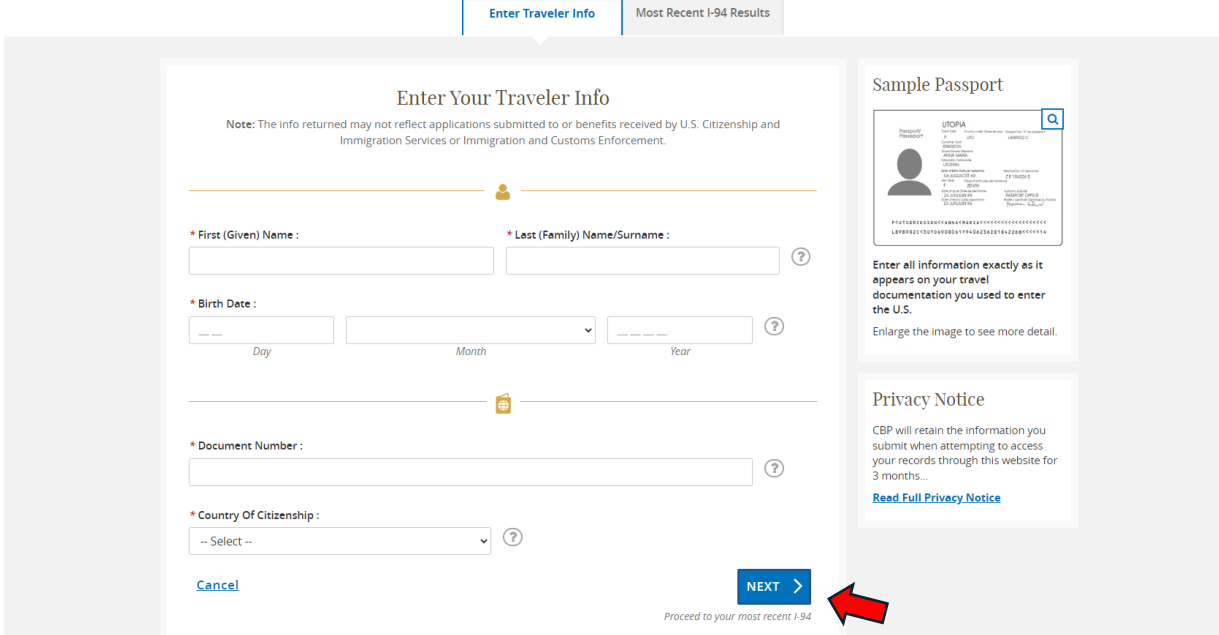

## 5. Click "Print" when you see your I-94 document

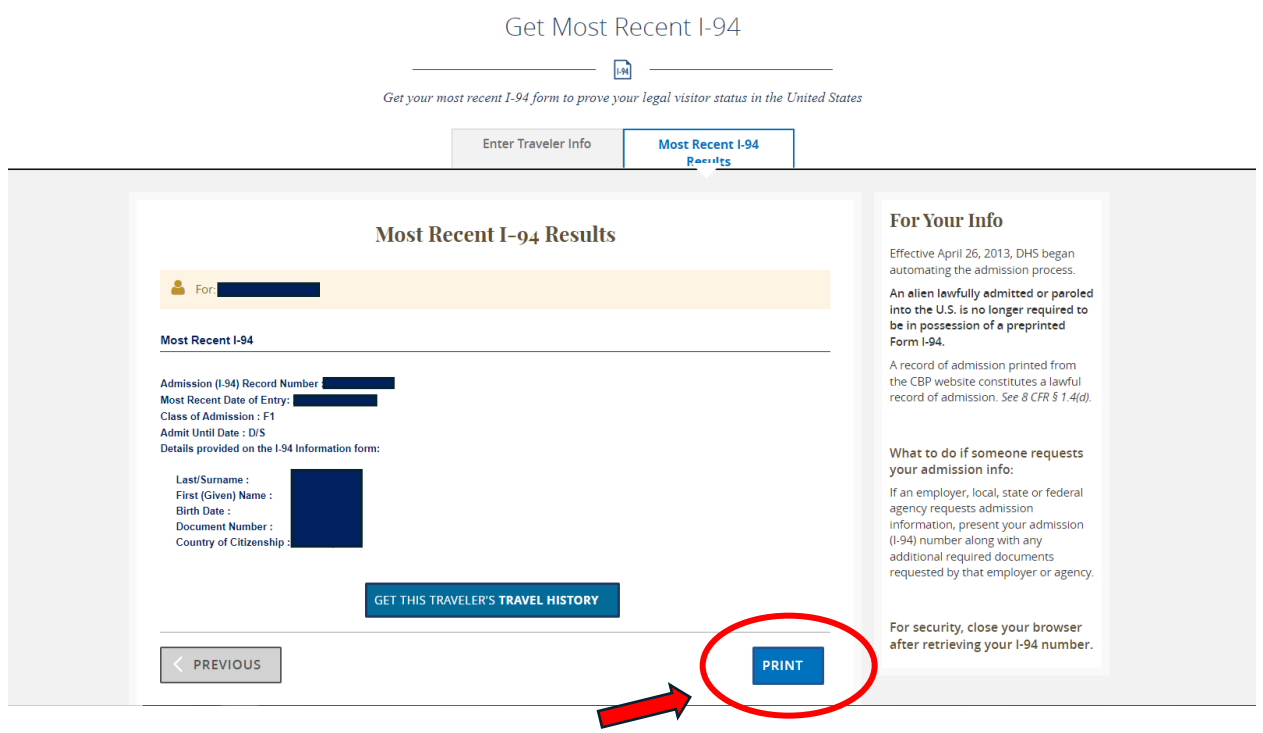

## 6. Print and/or save your I-94 document

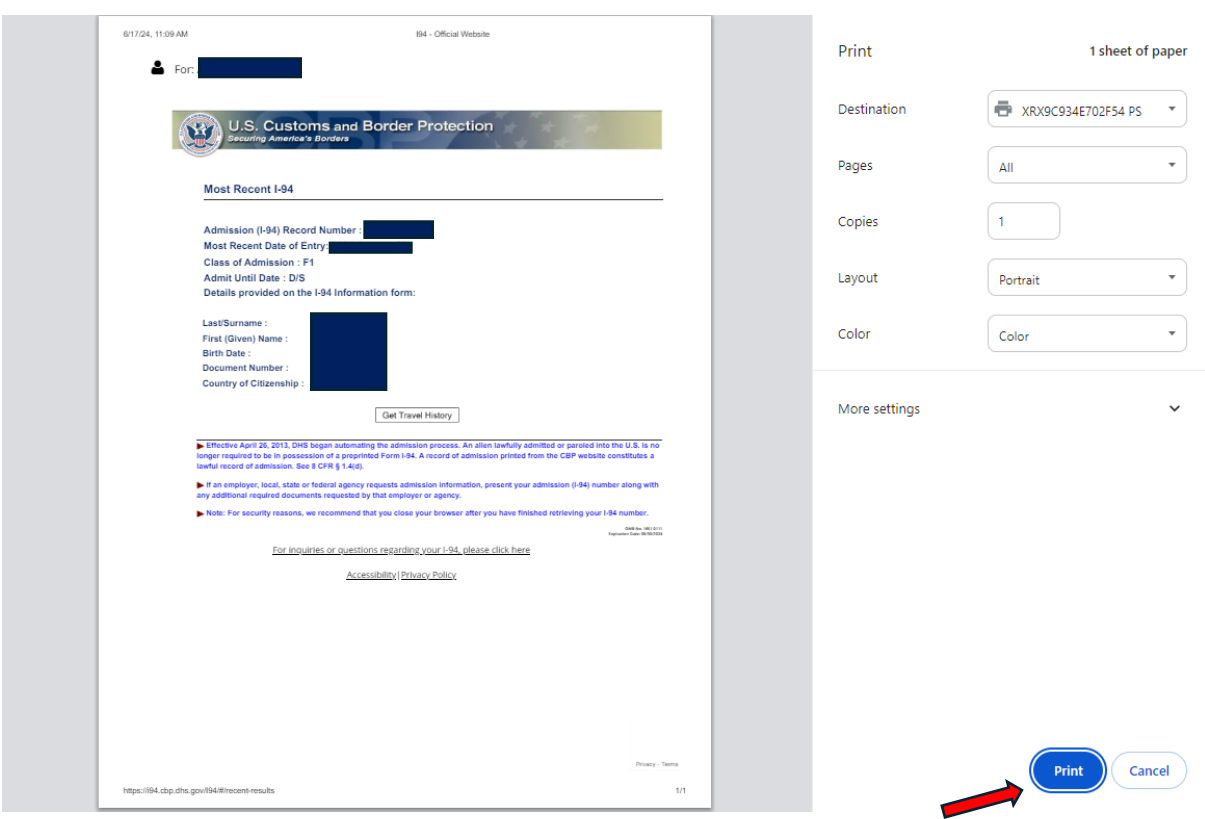